# Seminar 1 Session 07: Visiting the Library

#### Kinoshita Daisuke

Institute of Astronomy, National Central University, Taiwan

first semester, academic year 2022 02 November 2022

## Activity on 02/Nov/2022

- Come to the entrance of the Library at 10:00.
- It may be raining on 02/Nov/2022. Use your student ID card to go in the Library, when you arrive at the Library.
- We go to 6th floor to take a look at books about astronomy.
- Learn about where you can find books about astronomy.
  - Also, learn about where you can find books of your interest.
  - e.g. Learn about where you can find introductory textbooks.
  - e.g. Learn about where you can find books about observational astronomy.
  - e.g. Learn about where you can find books about numerical simulation.
  - e.g. Learn about where you can find books about stars.
- Find 2 books of your interest.
- Take a look at bookshelf for physics, mathematics, and computer science, if time allows.

# Activity on 02/Nov/2022

- At 11:00, we gather together.
- Tell others what you find.
  - Tell others which books you find.
    - title, authors, main topics, etc. of books
  - Tell others why those books are attractive to you.
  - Tell others which bookshelf is full of useful books.
- After the discussion, we go to the reception desk at 1st floor.
  - Borrow 2 books you have chosen.

#### About the file you upload

- You need to upload a file via Google Forms for the attendance check.
- The file should contain:
  - your name, student ID, etc.
  - basic information about 2 books you have borrowed
    - title, authors, publisher, etc.
  - reason why you have chosen those 2 books
  - brief description about those 2 books
  - screenshot of your "個人借書記錄"
  - things you have learnt from this activity
- For finding a link to the Google Forms, visit following web page.
  - https://s3b.astro.ncu.edu.tw/seminar1\_202209/material/
  - Find a link "attendance check sheet submission form for 02/Nov/2022".
  - Note that you need to use Wi-Fi or VPN of our University.

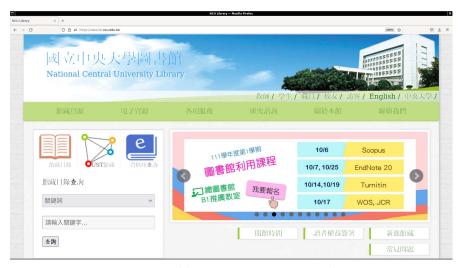

https://www.lib.ncu.edu.tw/

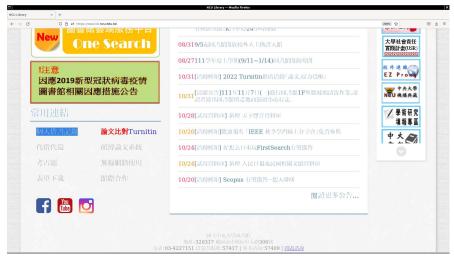

Scroll down the page and find "個人借書記錄".

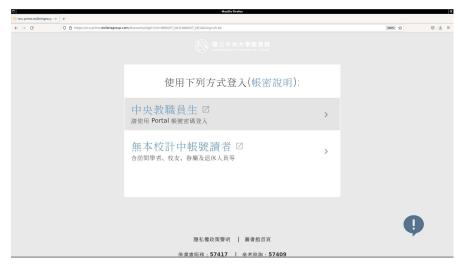

Login to the system using your NCU Portal account.

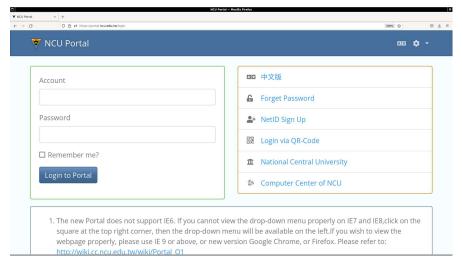

Login to the system using your NCU Portal account.

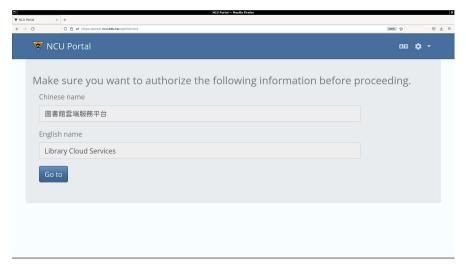

Push "Go to" button.

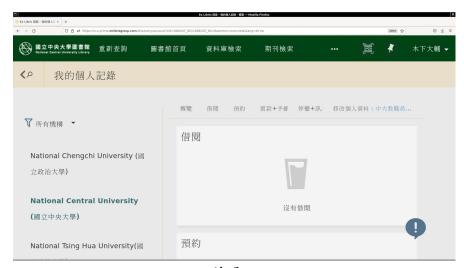

Push"借閱"button.

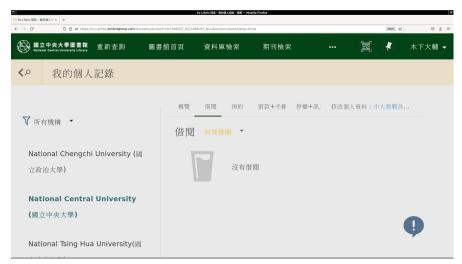

Choose "之前的借閱和借閱歷史".

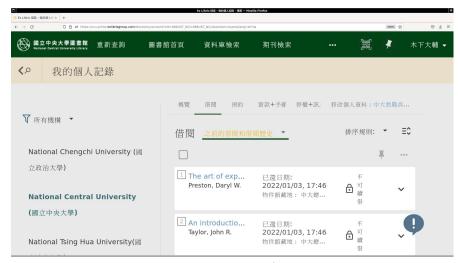

Now, you see your "借閱歷史".

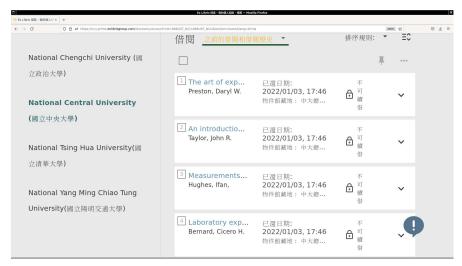

Find your books and take a screenshot!

# About the activity on 09/Nov/2022

- We will have an activity in the classroom on 09/Nov/2022.
- Come to the classroom (S4-914) at 10:00 on 09/Nov/2022.
- Bring your computer to the classroom on 09/Nov/2022.